# Using Google Sheets for IAP Development

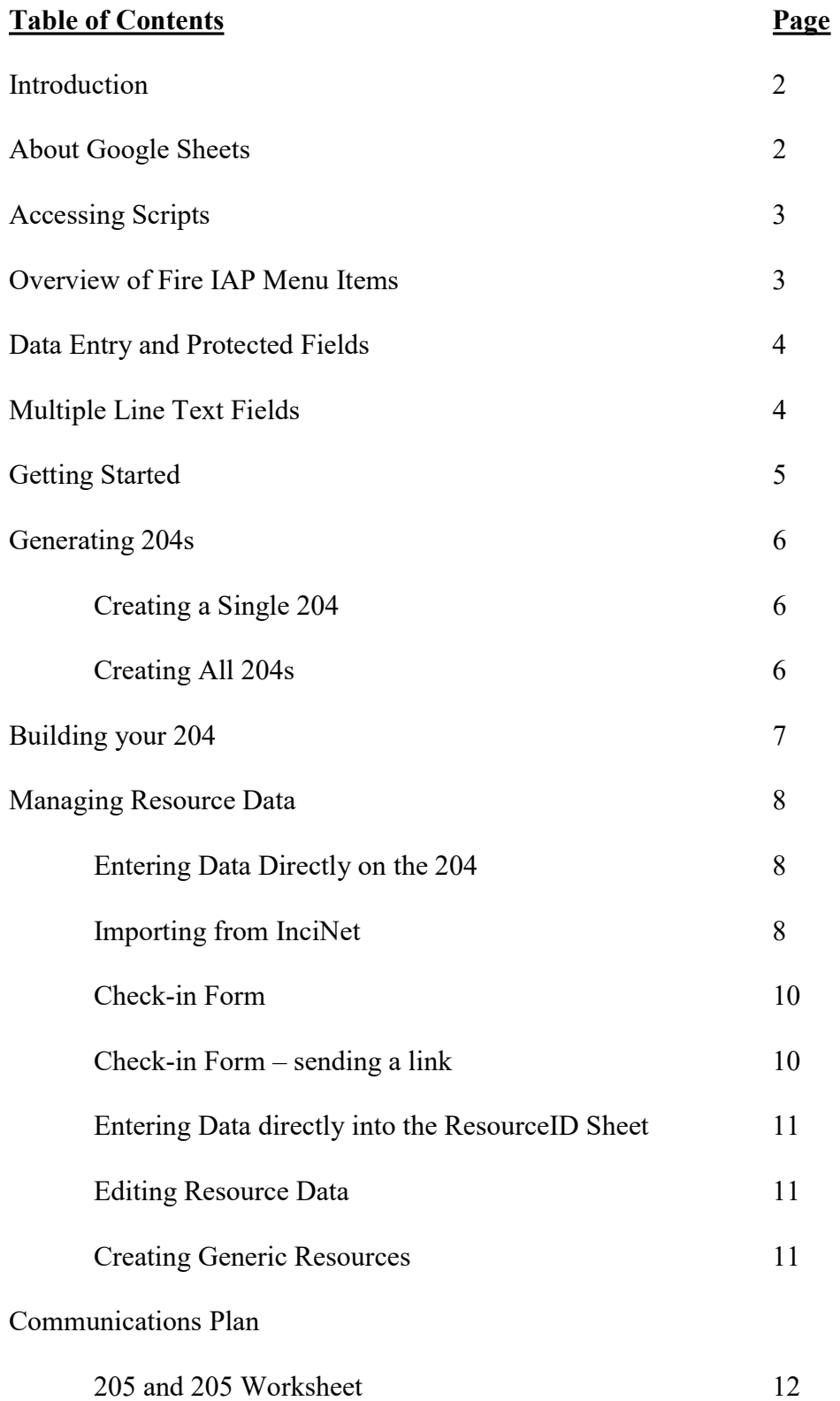

# Introduction

This Google Sheets Application is designed to help an Incident Management Team complete the 202, 203, 204, 205, 206 and Cover page for an IAP more rapidly. It is strongly recommended that before using this sheet on an incident that you have an understanding of formulas used in Google Sheets (almost identical to Excel) and you play with this to learn how it can help you, and also learn its limitations.

I cannot claim credit for creating this document. I have built upon the work of others. However, I have created most of the automation within these sheets through formulas and Google Scripts (a version of Java Script). Several people have contributed to this work, including Gabe Garcia (North Bay IMT, Cal Fire IMT 2), Buddy Bloxam (Cal Fire IMT 3), Jeff Dapper (Cal Fire IMT 3) and likely others that I am unaware of.

I consider any modification that I have made to be open source. If you want to tweak it to do something different, go right ahead. You may share this sheet with anyone you wish. Also, my apologies for the hack code – I have not done any professional programming in years and Java Script is my least favorite language.

My Contact information: Jim Irving jimi@sonic.net 415 729-5150

# About Google Sheets

Google Sheets is basically Microsoft Excel which runs in a web browser. The functions, features and formula work almost identical to Excel. If you can use Excel, you can use Sheets. There are several features within sheets that make it a great platform for collaborative incident management.

- 1. Because its web based, everyone is using the same version.
- 2. It can be shared with anyone for free.
- 3. Multiple people can be working on the same spreadsheet at the same time.

There are also some drawbacks;

- 1. You must have an internet connection.
- 2. Data intensive operations can run slow, particularly with slow Internet.

# Accessing Scripts

The scripts that I have created for use with these sheets are available from the menu at the top of the screen. The function of each script is explained later in this document.

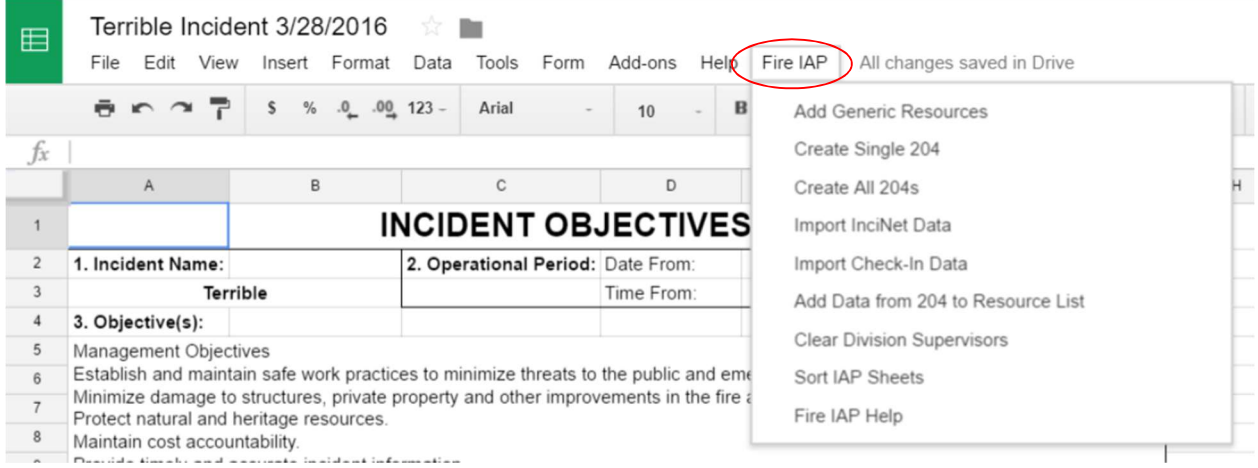

For the most part, the scripts do things that a reasonably experienced Sheets (or Excel) user could do manually. However, the scripts automate the process, reducing the time required and hopefully reducing the chance for error.

# Brief Overview of Fire IAP menu Items

#### Add Generic Resources

Adds generic resources into the ResourceID list. This enables filling of a 204 with resource that are yet to be filled, such STC, STA STG, DOZ, etc…

#### Create Single 204

Only available from the 203, it creates a 204 for the currently selected Division.

#### Create All 204s

This creates a 204 for any division or group identified on the 203. This should only be run once.

#### Import InciNet Data

This allows you to paste data from InciNet or Ross onto a sheet (InciNet) and then import that data into the ResourceID List.

#### Import Check-In Data

The Fire IAP application has the availability to have someone remotely enter Check-In information from a phone, tablet or PC. The information is not directly placed into the ResourceID list. This menu function moves it from the Check-In List to the Resource List avoiding duplicate entries.

# Brief Overview of Fire IAP menu Items (continued)

#### Add Data from 204 to Resource List

Resource information can be entered directly on to the 204, even though it is not in the Resource List. This menu item captures data from the 204 that is not already on the Resource list and places it on the Resource List. It then restores the formulas normally present on the 204.

Clear Division Supervisors It simply clears all of the Division Supervisor fields, so new ones can be entered.

Sort IAP Sheets Sorts all sheets numerically, then Alphabetically.

Fire IAP Help Pulls up this document from the web and opens it it a separate window. This document is also available at www.nbimt.org/nims\_iap\_help.pdf

# Data Entry and Protected Fields

All of the pages are designed to have data entry fields, as well as title fields and fields that contain formulas. Generally, you should not overwrite titles or formulas. However, sometimes it may be necessary, you may not like a title or you may want to change a formula, or the formula is just not giving you what you want. If you attempt to change a protected field, you will get a warning. However, you will be able to change it. There are no cells within these sheets that don't allow change.

# Multiple Line Text Fields

Most of the sheets contain fields that have multiple lines on them. In order to insert a carriage return or line break, use "ctrl enter" instead of enter to create a new line. Also, Tabs do not work in text fields.

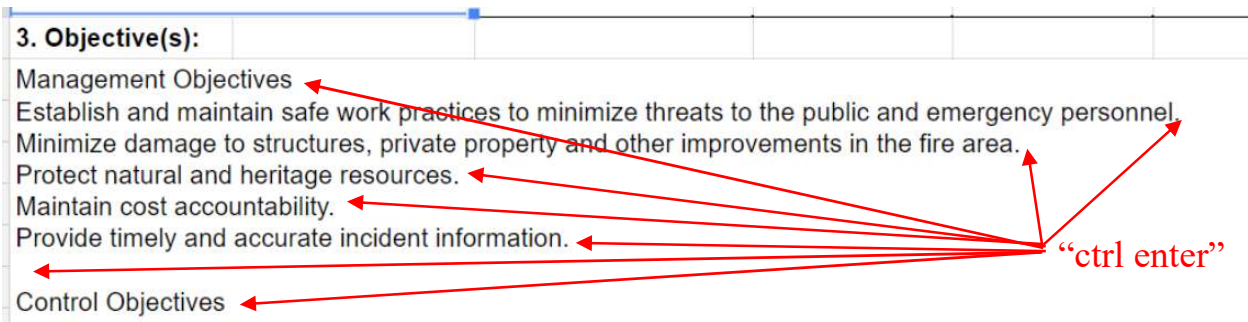

# Getting Started

The best place to start is the 202. The *Incident Name, Date, and Operational Period* information entered on the 202 will be auto-populated onto the Cover sheet, the 203, 204s, 205 and 206.

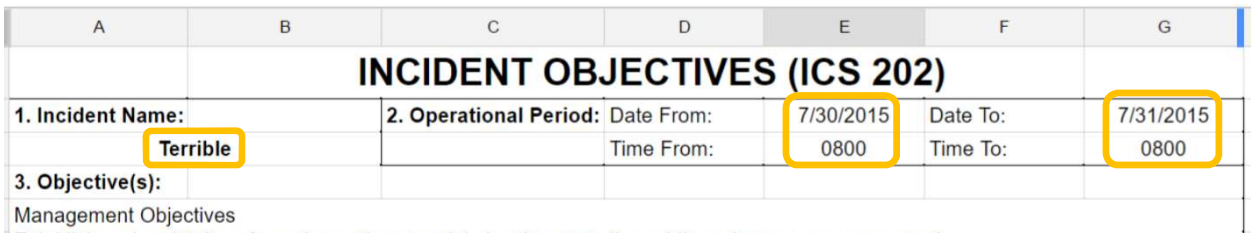

Establish and maintain safe work practices to minimize threats to the public and emergency personnel.

Once these five fields on the 202 are filled, the RESL can work on the 203 and 204s. Much of the 204 will be filled from the 203 and there is a script available to generate the 204's that you need. In the diagram below, the fields highlighted in yellow are the fields that will be auto-filled into the 204.

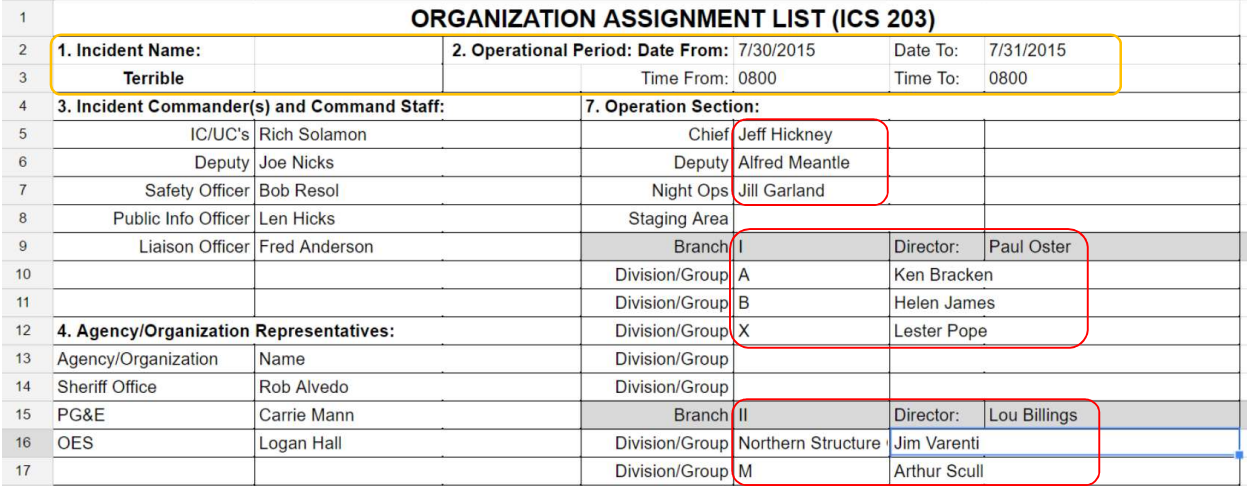

The orange square indicates what fields are auto-populated from the 202. The red squares indicate which fields from the 203 will be auto-populated onto the 204.

I'm not going to explain how to fill-in a 203. If you are a RESL, you should know how to do that. From the diagram above, you should be able to figure out which fields are fillable. If you try to enter information into a non-fillable field, you will get a warning. However, it will allow you to change it.

I would caution against moving any of the fields on the 203 that provide auto-fill information to the 204. If you have to move fields, you should do it after you have generated the 204s and you should understand how formulas in Sheets work. Generally, if you are altering the form, do it using "Insert" or "Cut and Paste", rather than "Copy and Paste". This will move the formulas with the information. Conversely, if you are re-assigning a person or resource, use "Copy and Paste, otherwise the formula will move with the person or resource.

# Generating 204s

There are two ways that you can generate 204s. You can either generate all the needed 204s at once or, you can generate them individually. Doing them all at once (Create All 204s) is easier, as it requires one click and it puts the 204s in order. When you use the *Create 204* function, it creates the 204 for the currently selected division. It places the newly created 204 in the second tab position, usually just to the right of the 203.

#### Create a single 204

To create a 204 for a single division, select the letter designator for that division. From the Fire IAP menu, select Create 204. The 204 will be generated and placed in the second tab position. If there is already a 204 tab for the selected division, you will get an error message advising you of such and asking that you enter a different name. The new 204 tab will still be created. However, it will be named "Copy of Blank 204.x", with x being a generated number. You should rename the tab to suit your needs.

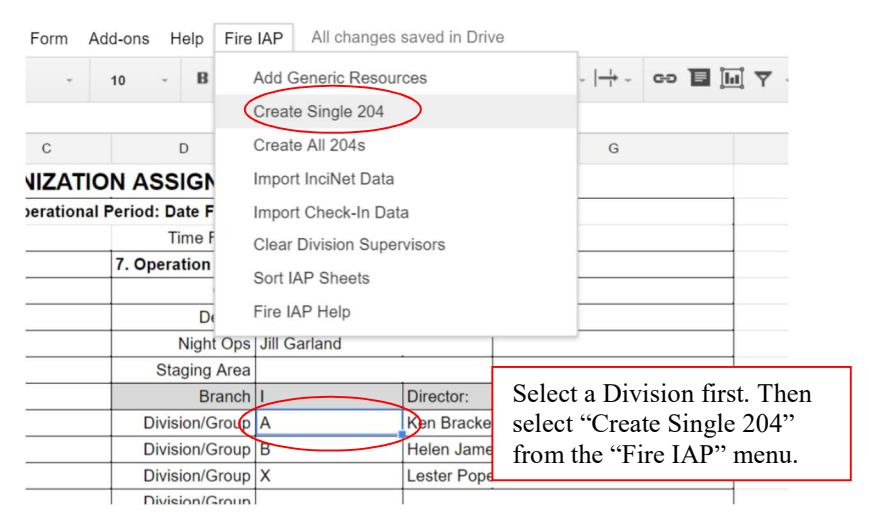

### Creating all 204s

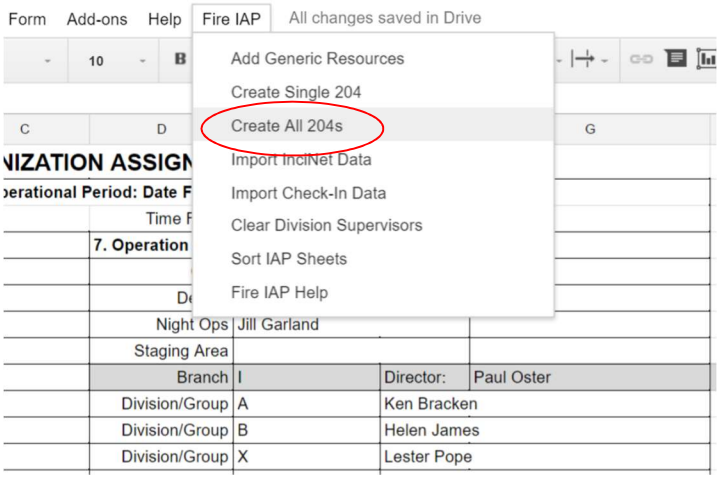

To create 204s for all divisions and groups, select Create All 204s from the **Fire IAP** menu. It does not matter what cell is selected, nor which sheet you are on. The script will generate 204s for any division on the 203 which has a designator in the Division ID field. Again, if there is an existing 204 sheet for a division, you will receive an error message, but the tab will be created with a "Copy of Blank 204.x" name. The sheet tabs will be ordered by their position on the 203 with the bottom of the tab color-coded by branch.

# Building your 204

The information in the top portion of your 204 is filled by formulas pulling information from the 203 and the Safety sheet. You should not have to enter any data above the Resources assigned.

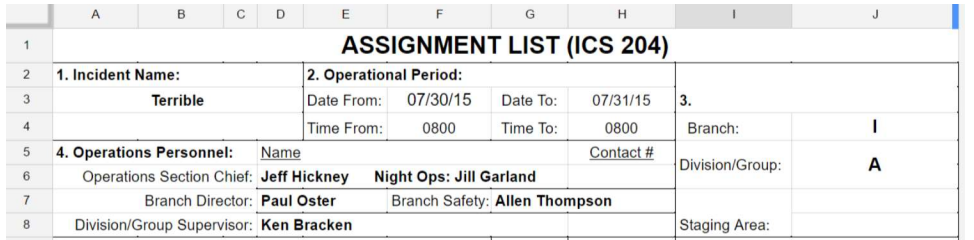

The *Night OPS* and Branch Safety are optional fields. If you don't have them filled on the 203 or the Safety sheet, they will not appear on the 204.

To enter resources, select a cell in the left column and begin typing a resource identifier. As you type, the drop down menu will narrow its search choices based on information in the resource list as shown below. You may type any part of the resource name. As an example, instead of typing "stc scu" as shown below, you could simply type the strike team number as "scu", or just the strike team designator, such as "9241". Once you select the resource, the *leader*, *personnel*, Contact and times will be automatically filled.

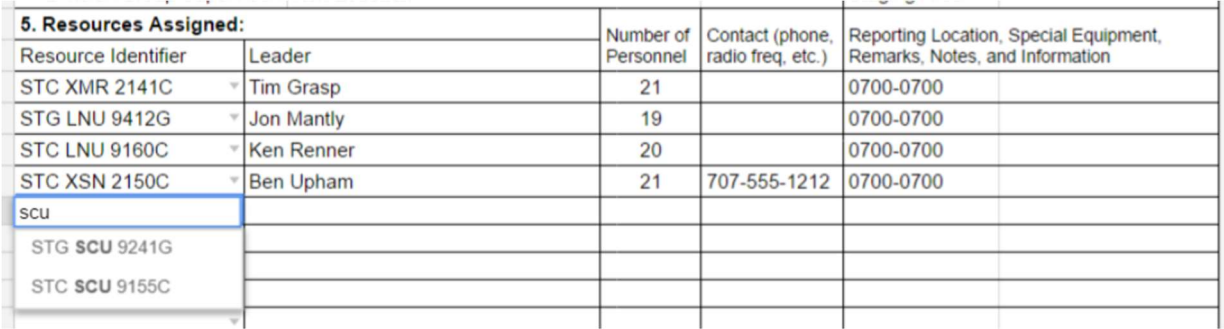

If you need to make changes to the leader name, number of persons, drop off or pick up times, it is best to do that on the ResourceID sheet and not on the 204. All of these cells use formulas to render their information. If you change information on the 204, you will overwrite the formula. It you do overwrite a formula, you can replace it by copying and pasting from a cell either above or below it (providing that cell has not been altered).

All of the Communications data on your 204 will be pulled from the 205 Worksheet. No communications information should be added on the 204.

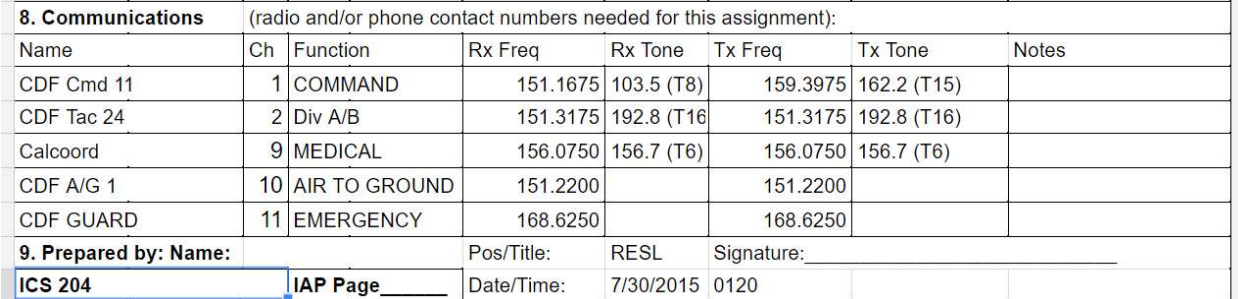

#### Managing Resource Data

One of the most time-saving features of this Google Sheets 204 is the ability to select resources via a pull down menu. However, in order to have resources available in the pull-down, the resource information must be in the "Resource ID" list.

Resource data can be entered in four different ways; Manually on the 204 (then imported to the Resource ID List). Manually on the Resource ID List. Imported from the "Incident Check-In" sheet. Imported from an export from InciNet or ROSS.

### Entering Data Directly on the 204

One of the easiest way to input data in the early part of an incident is to add it directly into the 204. Normally, when you enter a Resource ID into the Resource Identifier column of the 204, the Resource ID will appear in the selection list and the associated fields will auto-populate once it is selected. However, if the ID is not in the Resource ID list, the small arrow in the Resource Identifier field will turn red and the associated fields will not auto-populate.

You can continue to enter the Resource information into the associated fields, overwriting the formulas. Once you have entered all resources on the 204, select "Add Data from 204 to resource List" from the Fire IAP menu. The new resources will be added to the resource list. The small error arrow will disappear. The associated fields will become blank for a moment and then repopulate as the formulas are restored.

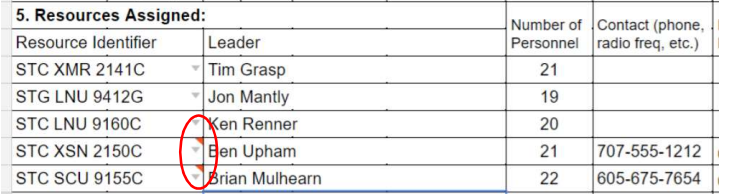

If a resource is entered which does not exist in the Resource List, the resource will be tagged with a small red triangle in the corner of the Resource Identifier field. You may fill in the associated fields and select "Add Data from 204 to resource List" from the Fire IAP menu.

#### Importing Data From InciNet

The easiest way to get data from InciNet is to have it exported to an Excel file and then Copy and Paste the data from Excel to Sheets.

Prior to Copy and Pasting, make sure that your InciNet tab is completely empty.

Open your InciNet export in Excel. There are different exports from InciNet. If the top of your export looks like the diagram below, you don't need to make any changes prior to Copy and Paste.

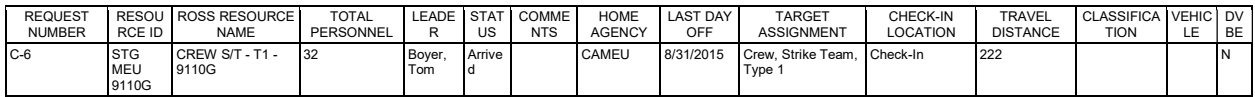

If the top of your export looks like the diagram below, you will need to insert a blank column between the RESOURCE ID and the TOTAL PERSONNEL columns PRIOR to pasting into Sheets.

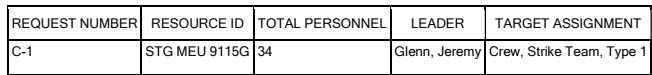

If your export looks different than either of these, you will have to arrange your data as described below: (technically, you could paste data from any source, so long as it was arranged like below)

Column  $A =$  Request Number Column  $B =$  Resource ID Column  $C = Not Used$  $Column D = Total Personal$ Column E = Leader Name

### Copy and Paste

In Excel, select the entire exported spreadsheet. ctrl-A should select all filled cells. However, this doesn't work in all versions of Excel. Alternately use shift-ctrl-end and shift-ctrl-pgdn. Make sure the entire data area is selected. Press ctrl-C (or select Copy from the Edit menu).

Return to Google Sheets and select the InciNet tab.

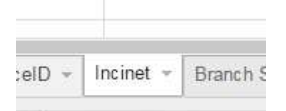

### Move to cell A:1 (Top Left).

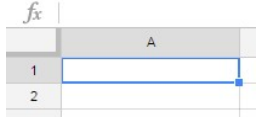

Press ctrl-V (or select Paste from the Edit menu).

Your sheet should look something like the diagram below.

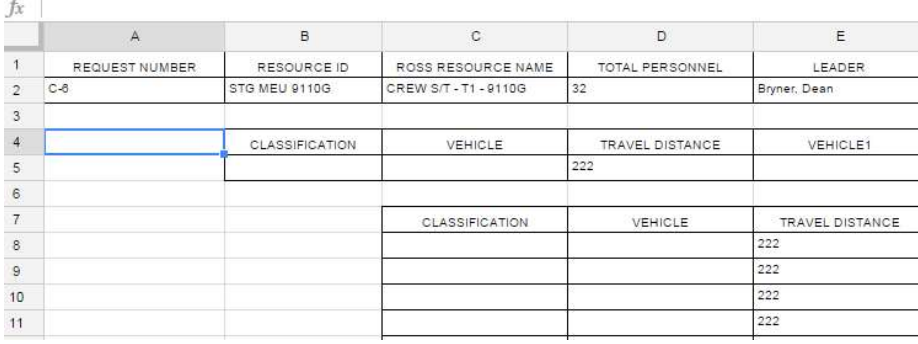

After the paste operation is finished, you can import the InciNet data into your Resource ID sheet by selecting *Import InciNet Data* from the *Fire IAP* menu. The import may take 2-3 minutes. Be patient. During the import, the script will attempt to clean up the information from InciNet and make it a little more friendly with the following enhancements:

- 1. The Request Number is added to the Resource ID for all PVT resources.
- 2. Forest Service crews and equipment are defaulted to 16 hour shifts.
- 3. ICS Qualification Codes are added to Resource ID for common positions
- 4. Request number is added to the Resource ID for line overhead positions.

## Check-in Form

Check In - Add Resource \* Required

**Request Number** 

Generally, Crew = "C", Equipment "E" and Overhead = "O". Examples: C-88, E-104, O-55. If the Request<br>number is not known, or you are unsure, leave it blank.

#### Resource ID \*

WOOD WORK (HERE IS the type of resource: CRW, DOZ, STC, STA, W/T, T/F, FOBS, FEMT, HEQB, ETC... Next 3<br>letters Agency ID: LNU, HUU, SHF, SOM, MRN, XSN, OES, or PVT for private. Next set is variable and is the<br>resource ID s

#### Leader Name

First Last

Number of Personnel Total number of personnel in resource

#### Work Cycle

Is the resource a 24 or 12 hour resource? Select 0700 for 24 hour resources and 1900 for 12 hour ◎ 0700

#### ◎ 1900

Assigned to: This is for units checking in on the line

Checked In By: Enter your Request Number or Name

**Submit** 

Never submit passwords through Google Forms

### Sending a Check-In link

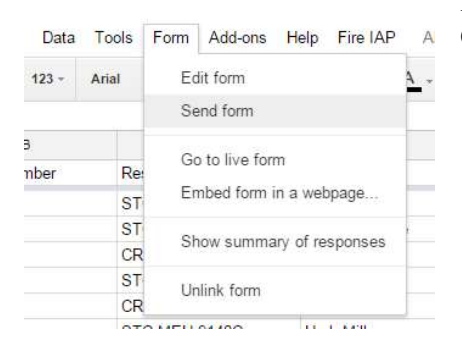

The Check-In form provides a way for multiple people at various locations to provide resource data input. The Check-In form can be either emailed to users and a url can be provided. The can be useful for someone at a staging area, at the breakouts after briefing or out on the line. Information entered into the Check-In is dropped onto the Check-In sheet and can imported into the ResourceID sheet.

The Check-In form can be used on any laptop, tablet or smart-phone that has Internet connectivity.

While getting the most available information is desired, the only required field is the Resource ID field. All other fields are preferred but, not mandatory. If unsure about the Request Number, it is best just to leave it blank. Having an incorrect Request Number may cause another resource to not be imported.

In order invite someone to use the Check-In form, click on the Check-In sheet, select Send form from the Form menu.

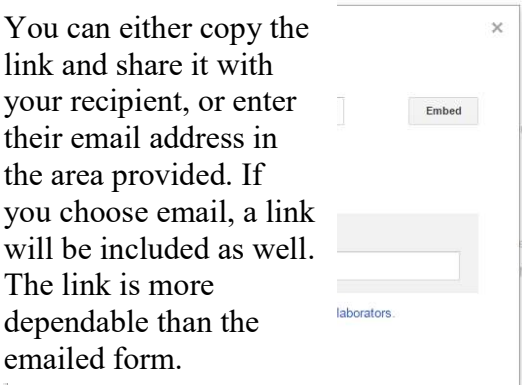

# Entering Data Directly into the ResouceID Sheet

The third way to enter data is to enter it directly into the *ResourceID* sheet. This can be done by anyone with full access to the sheet.

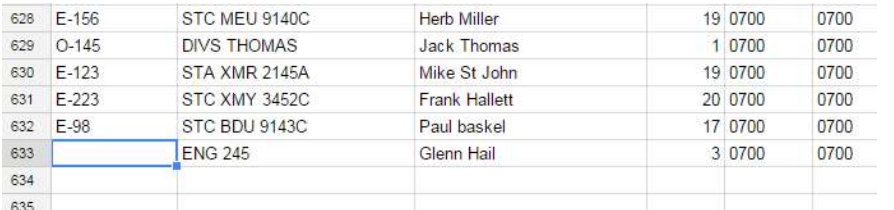

To enter data, click on the ResourceID tab. Scroll to the bottom of the data and enter the data on the first empty line as exampled below.

#### Editing Resource Data

The Resource Data Sheet is also the best place to make modification to your data. If you need to change information such as a leader's name, number of personnel or you need to format the Resource ID to fit better on the 204, this is the place to do it.

If you make changes to the *Leader*, *Number of Personnel* or the assigned times, it will update immediately on the 204. If you update the *Resource ID*, you will have to reselect it on the 204.

Changes that you make on the ResourceID list will not change when you import or re-import inciNet data. When you import InciNet data the script reads each resource from the InciNet Sheet and looks for an existing resource within the ResourceID list. If it finds an existing ResourceID record, it will move on the next record without altering the ResourceID Sheet.

# Creating Generic Resources

Before resource identifiers are known, you may want to develop 204s for resources to be assigned at briefing. To create a list of generic resources, select *Add Generic Resources* from the Fire **IAP** menu.

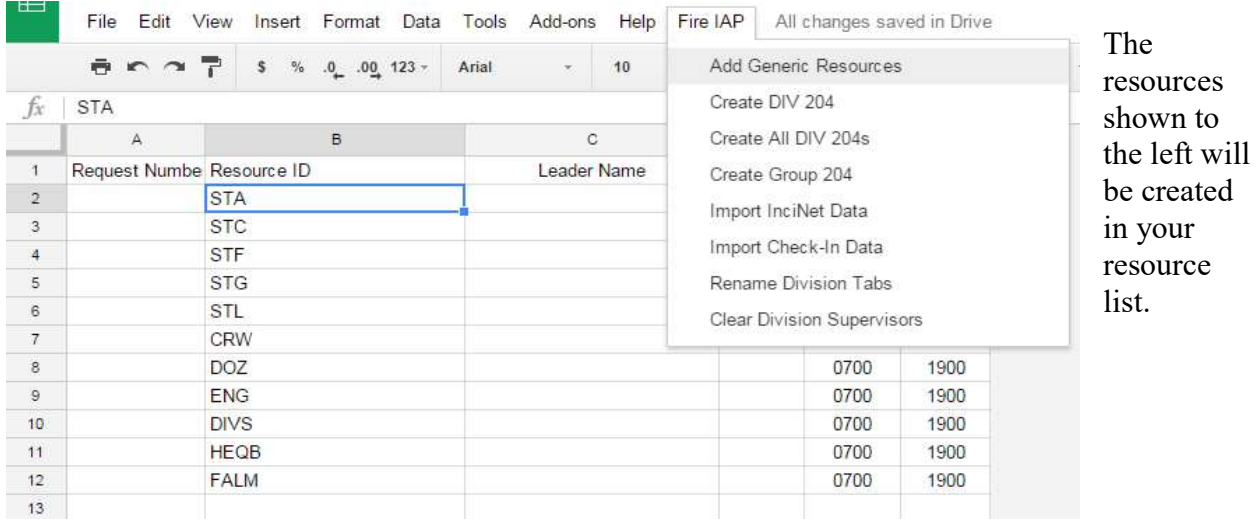

# 205 and 205 Worksheets

No information should be added directly on to the 205. The 205 is filled entirely from the 205 Worksheet.

The 205 Worksheet, while similar in appearance to a 205, has to be laid out slightly different to allow data lookup for other forms. The 205 worksheet also has the ability to lookup commonly used channels or frequencies.

On the 205 Worksheet only enter information in the areas shown in yellow. All other fields are static or lookup fields.

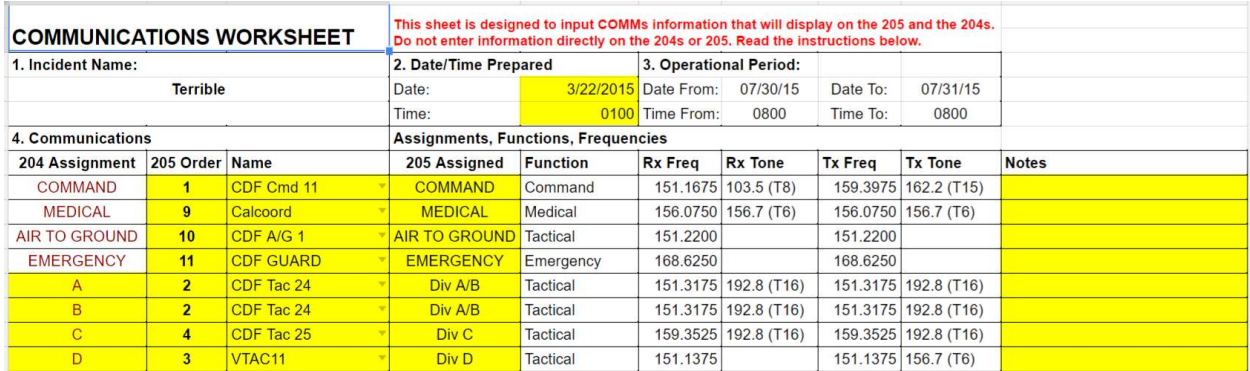

The "204 Assignment" column identifies what and where information will be placed on the corresponding 204. This column will not print on the 205. The information in the column should match the Division or Group name exactly. If two divisions are sharing a tactical channel, each should have its own line, but the sharing should be noted in the "205 Assigned" column (as the A/B example above).

The 205 Order column establishes the order that the channels will print on the 205. This should match your programming for the BK radios. If two lines share a 205 order number, only the first will print (again, note the A/B example).

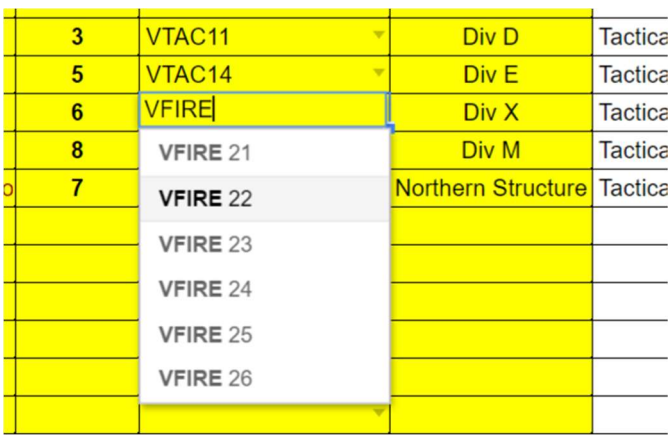

### The Name column is the

Channel/Frequency identifier. This is a drop-down selection list, based on what you start to type – as in the example to the right, if you were to type "vfire' you would see the available Vfire Channels. When you select a channel, the frequency and tone information will be auto-populated to the rest of the form. The Channels are pulled from the "205 Channels" sheet. You may add additional channels on that sheet.

The 205 Worksheet allows for up to 25 channels, with 20 printable on the actual 205. If you need more than 25, you can insert a row and copy the row above. The same is true for the 205. However, with the 205, you may run into printing issues.

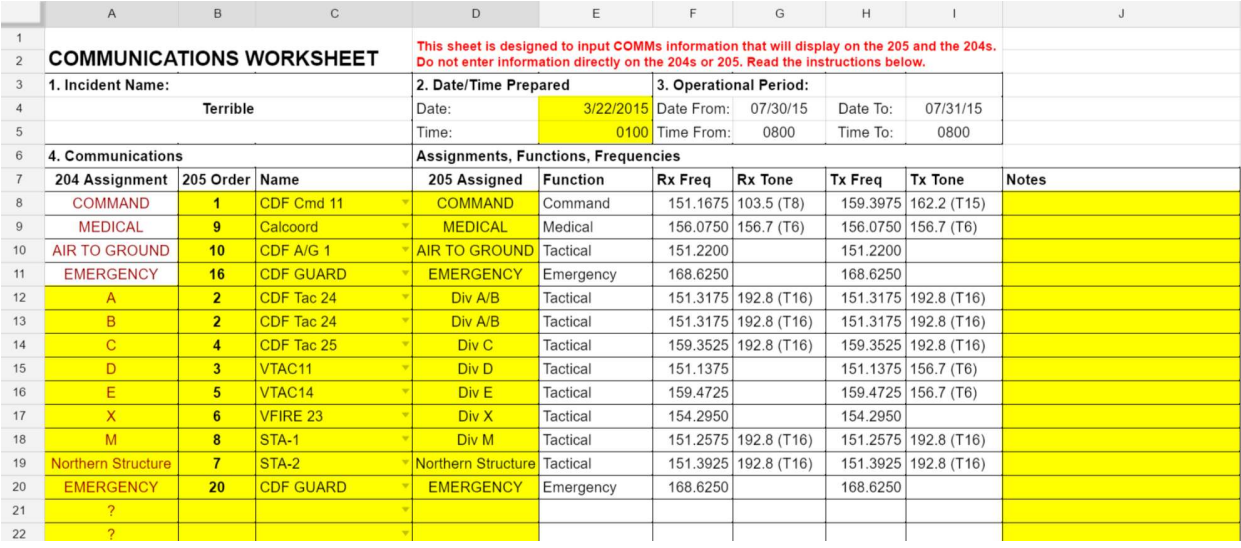

The 205 Worksheet above would print as the 205 below.

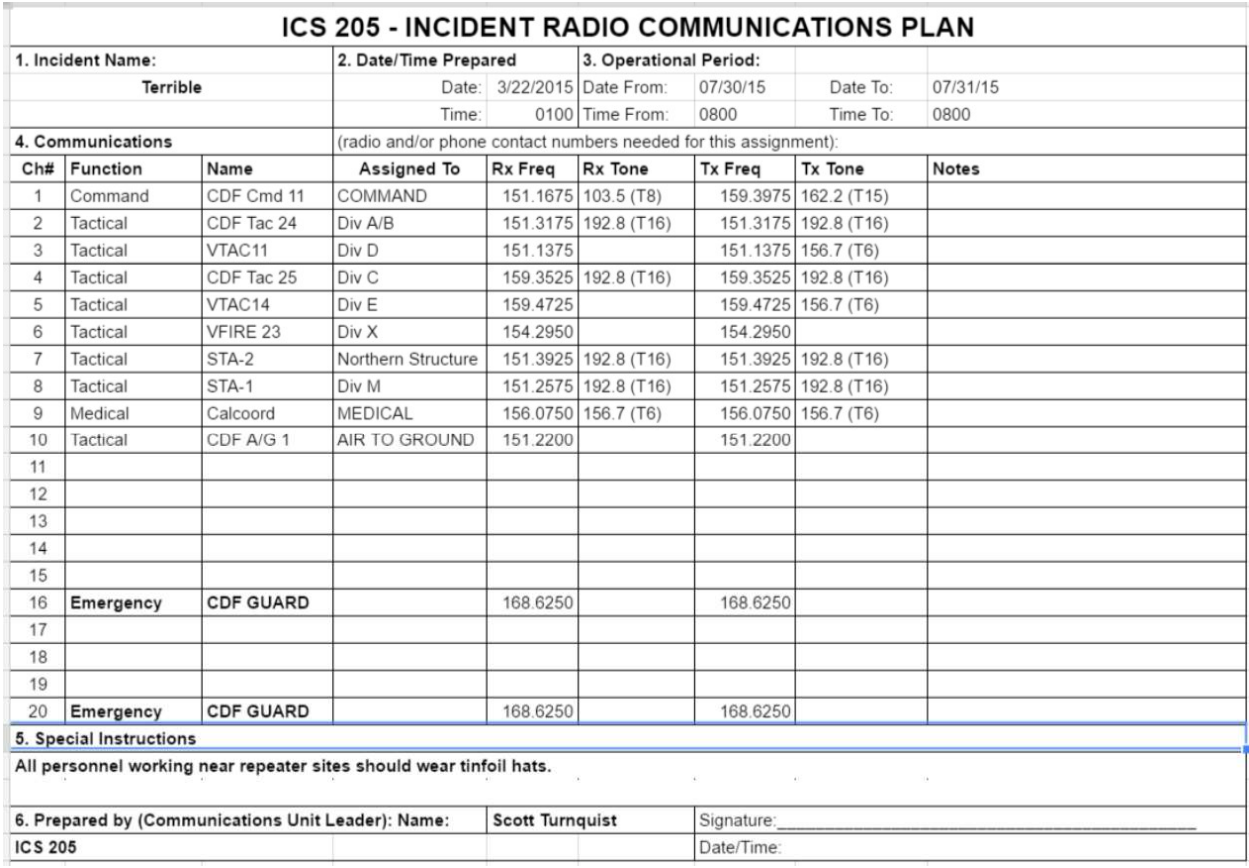